## Seven Steps to Launch Your Neighborhood Lead Generation in Command

Click each step below.

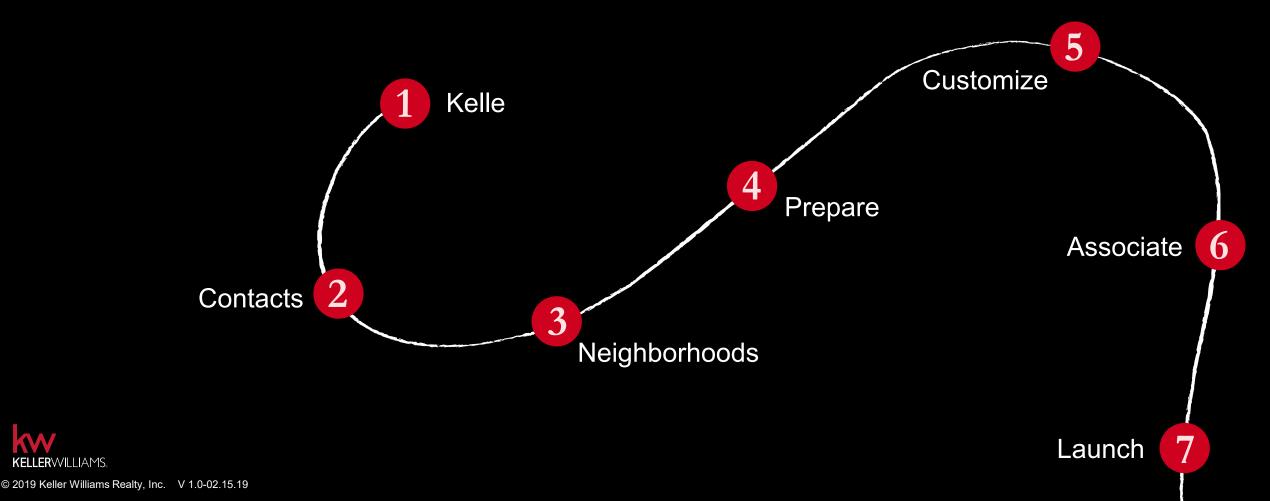

### Add Contacts with Kelle

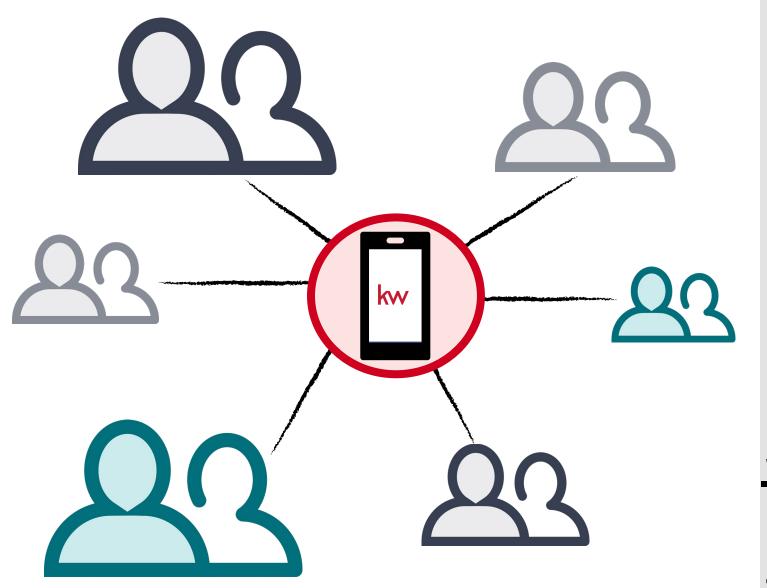

#### **Track Your Progress**

1 2 3 4 5 6

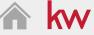

- Make sure your Kelle app is up to date!
- 2. Open Kelle
- 3. Say, "Hey Kelle, add contact" 🕐
- 4. Enter contact information 🕜
- Save contact information
- 6. Update information on the go

Done

#### WHY:

Seamlessly grow your database and stay top-of-mind while on the go.

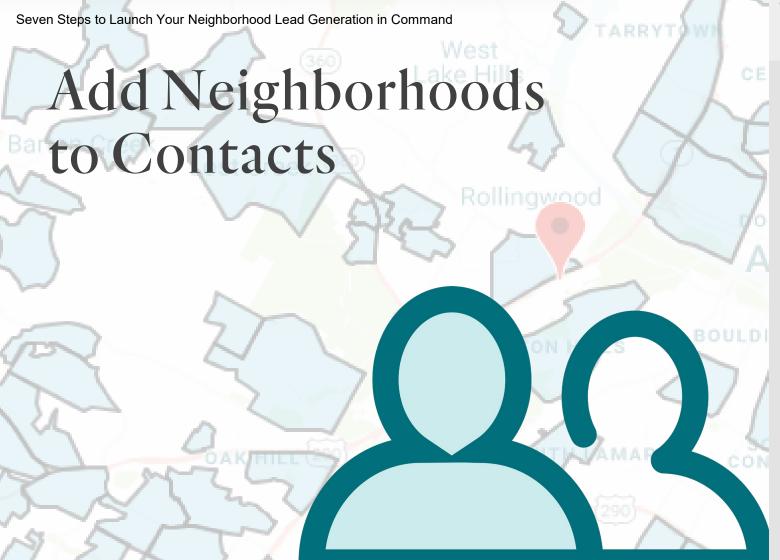

#### **Track Your Progress**

1 2 3 4 5 6

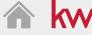

- Log in to Command ?
- 2. Navigate to Contacts ?
- 3. Select a contact from your database
- Click Add Neighborhood to add neighborhoods to the contact
  - Search by neighborhood name or find each neighborhood on the map

Done

#### WHY:

Provide your contacts with real-time information that is relevant to them, their home, their family and their lives.

## Identify Your Neighborhoods

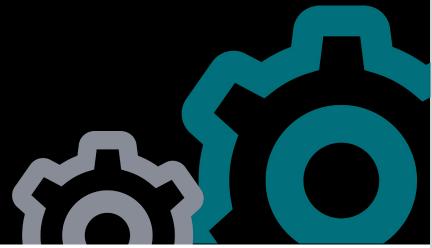

| NEIGHBORHOOD NAME <b>♦</b> | LANDING PAGE             | DATE ADDED <b>♦</b> |
|----------------------------|--------------------------|---------------------|
| North Laguna               | Configure Preview        | 3 days ago          |
| Bartons Bluff-Spyglass     | <b>Configure</b> Preview | 3 days ago          |
| Downtown West              | Configure Preview        | 3 days ago          |
| Deep Eddy                  | <b>Configure</b> Preview | 3 days ago          |
| Woods of Westlake Ren.     | Configure Preview        | a day ago           |

#### **Track Your Progress**

1 2 3 4 5 6 7

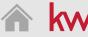

- Navigate to Settings
- . Connect your MailChimp account ?
  - To create a free MailChimp account, click <u>here</u>
- . Navigate to My Neighborhoods
- 1. Click Add Neighborhoods
- 5. Select your relevant neighborhoods on the map
- . Click Next then Complete
  - Landing Pages will be associated in Step 6: Associate Your Landing Pages With Your Neighborhoods

Done

#### WHY:

Demonstrate your hyperlocal expertise.

## Prepare Your Market Neighborhood Snapshot

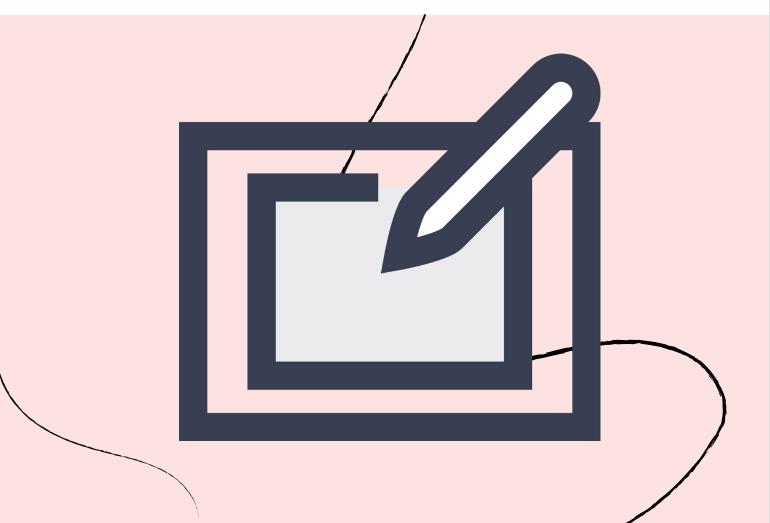

#### **Track Your Progress**

1 2 3 4 5 6

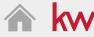

- . Navigate to SketchHouse 🕜
- . Click Create Custom Template
- Select Market Neighborhood Snapshot, click Create Sketch
- 4. Select your color from the dropdown menu:
  - Red
  - Blue
  - Dark
- Click Save
- 6. Click Preview LP or Preview Email to see your Snapshot

Done

#### WHY:

Prepare the key component that drives your monthly neighborhood nurture touch campaign

## Customize Your Web Template

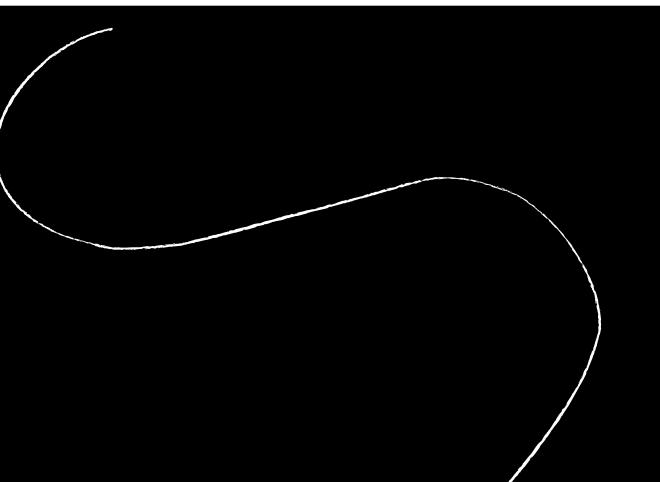

#### **Track Your Progress**

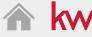

Navigate to SketchHouse ?

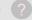

- **Click Create Custom Template**
- Select Web and click Create Sketch
- Confirm or change the web page name at the top righthand corner of the page
- Customize your web template using the design panel on the right-hand side.
  - Layout
  - Content
  - Widgets: Customizable elements (i.e. agent branding, lead form, local insights, etc.)
- Click Save and Configure. Review the web template name and click Confirm
- Customize your widgets with personalized information. When done, click Apply Changes.
- Click Publish
- Click URL to preview what your contacts will see
- Repeat this process for each of your selected neighborhoods

Done

#### WHY:

Show off why you are the local expert in your selected neighborhoods.

#### **Track Your Progress**

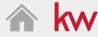

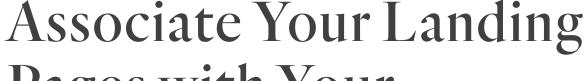

Pages with Your Neighborhoods

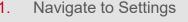

- Navigate to My Neighborhoods
- Click the edit icon 2
- From the dropdown, select the appropriate neighborhood landing page
- Click Save
- Click Preview to see what the page will look like for your contact
- Repeat this process for each of your selected neighborhoods

**NEIGHBORHOOD ...** LANDING PAGE DATE ADDED

Preview

Preview

Preview

The Oaklands Configure Preview

Configure

Configure

Configure

a few seconds ago

a few seconds ago

a few seconds ago

a few seconds ago

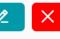

Behrens Ranch Configure

Round Rock West

Wood Glen

The Plantation

a few seconds ago Preview

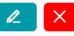

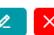

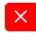

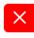

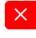

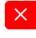

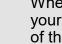

WHY:

When you link the landing page you created to a neighborhood, your contacts will receive that customized landing page as a part of their monthly neighborhood nurture drip campaign.

© 2019 Keller Williams Realty, Inc.

V 1.0-02.15.19

Done

# Launch Your Monthly Neighborhood Nurture SmartPlan

#### **Track Your Progress**

1 2 3 4 5 6

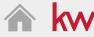

- . Navigate to Contacts
- Select a contact
- 3. Make sure their neighborhoods are accurate
- Click Get Neighborhood Snap URL to preview the page or to share directly through text, social media, or email
- Click Add to SmartPlan
- 6. Click the Add to SmartPlan icon next to the Monthly Neighborhood SmartPlan

Done

#### WHY:

Stay top-of-mind with your contacts through real-time information about the neighborhoods that matter to them.